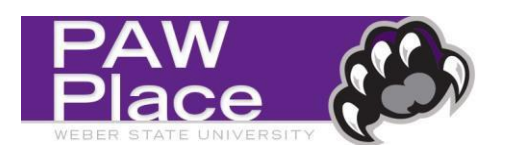

## **How to add a Cost Receipt or Quantity Receipt**

1. Log-in to PAW Place and click on the magnifying glass in the upper right hand corner.

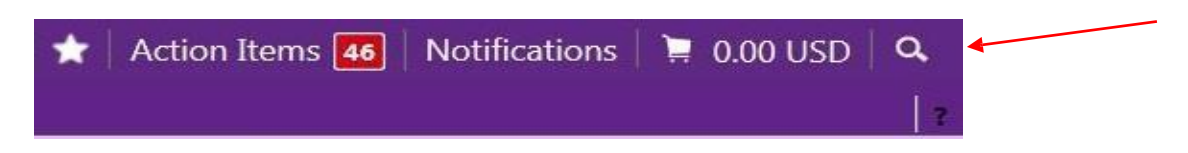

2. Search for the Purchase Order Number that requires a receipt by selecting "Purchase Order" from the drop down menu. Type the Purchase Order number in the empty field and click on the magnifying glass or hit enter.

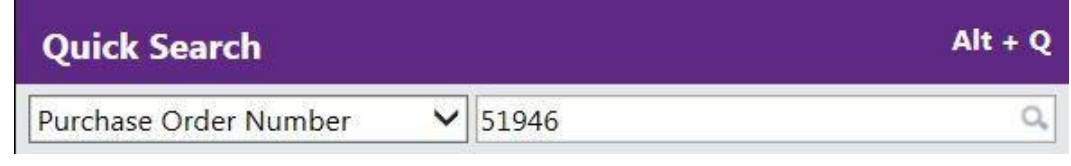

- 3. From the Available Actions drop-down menu:
	- Choose "Create Quantity Receipt" OR "Create Cost Receipt" and then click "Go".
	- Note: Cost receipt is used when the purchase order is a drawing account or it's flagged to receive multiple/progress payments.

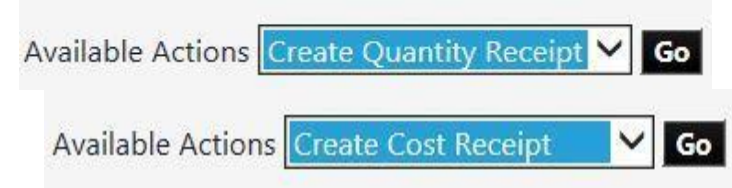

4. This will bring you to the receipt screen where you can enter the necessary information including the quantity received or the cost you are approving for each line item on the order.

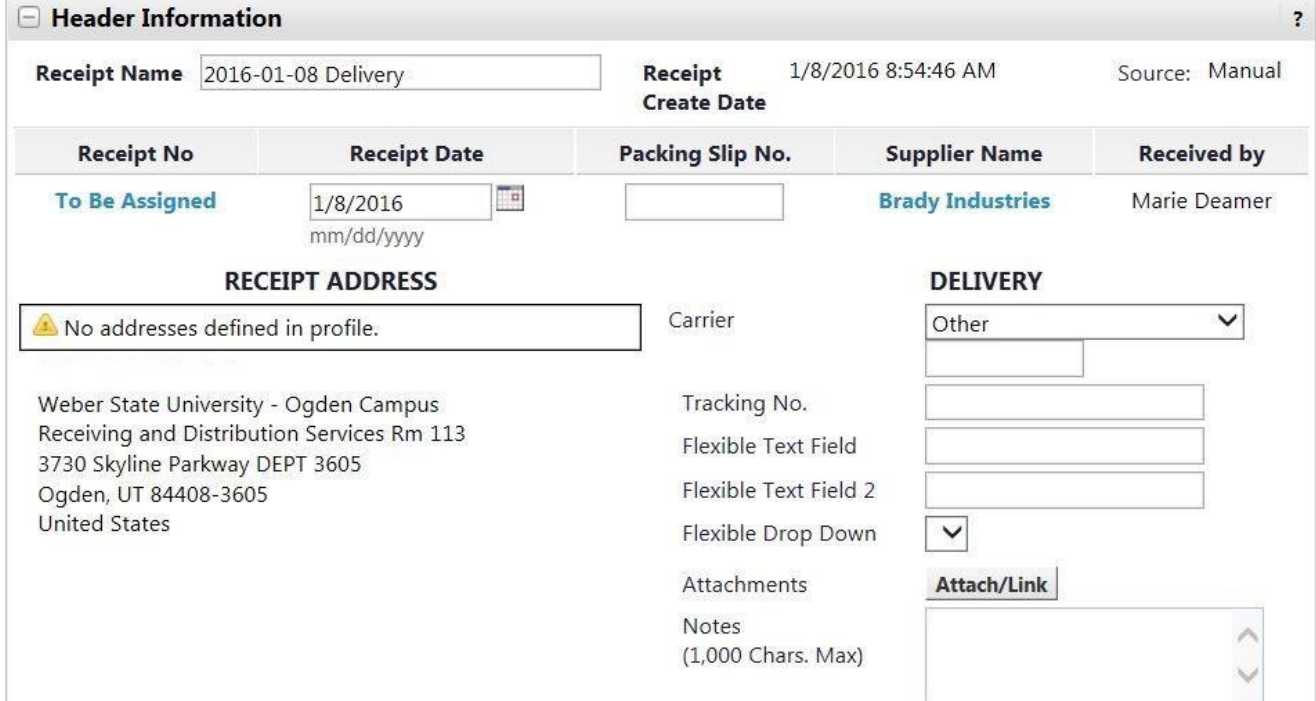

5. The receipt will default to the quantity or cost that is left on the purchase order. If you need to enter a receipt for a partial delivery or cost you will edit the quantity or cost column below.

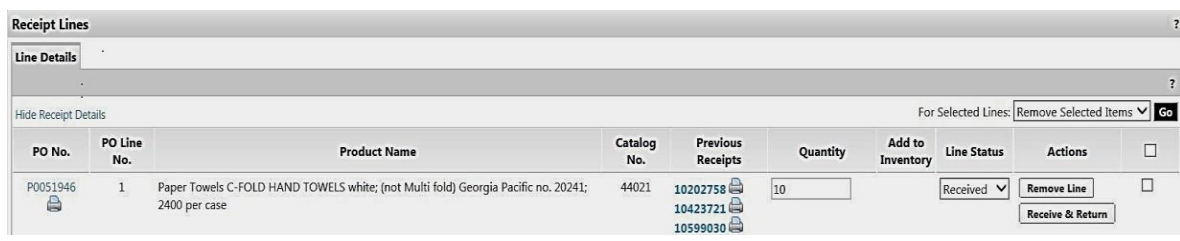

6. If you only received part of your order and need to remove a line that is not associated with the receipt you can remove it two different ways. Either by selecting the box next to the line and clicking "Go" next to "Remove Selected Items" or by simply clicking "Remove Line" under the Action column.

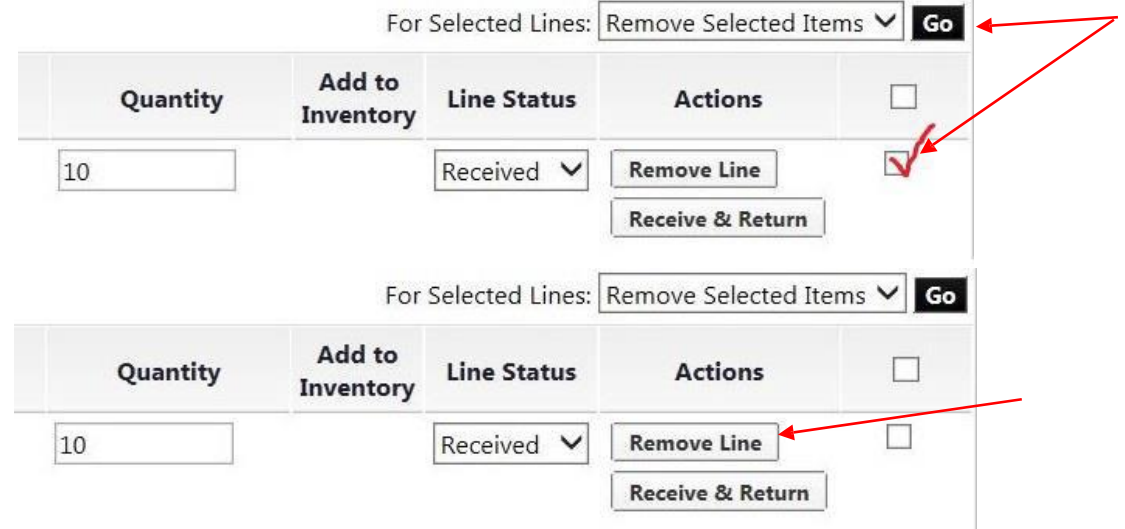

7. After making the necessary adjustments and changing the quantities or cost, click on "Save Updates" located at either the top or bottom of the receipt page. If the updates save successfully click on "Complete" to finish your receipt.

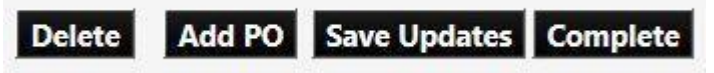

8. After you have completed the receipt process you will receive a confirmation similar to the one below. The receipt process is now complete!

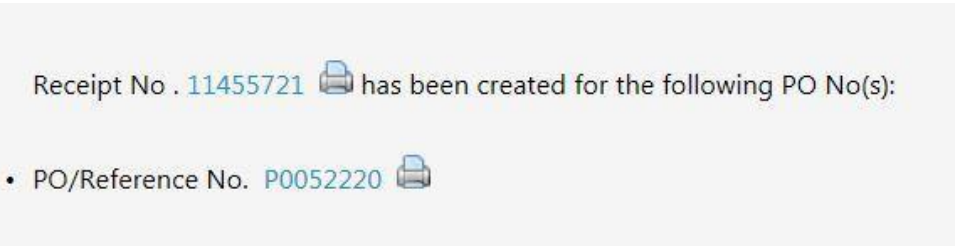

**For questions and help completing a receipt:** Please contact Accounts Payable at ext. 6017. You can also email [accountspayable@weber.edu.](mailto:accountspayable@weber.edu)